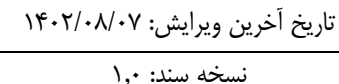

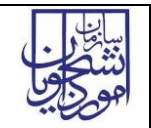

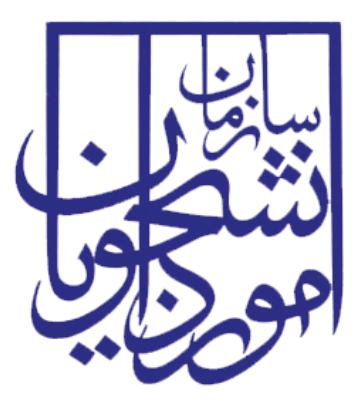

جمهوری اسالمی ایران وزارت علوم، تحقیقات و فناوری سازمان امور دانشجویان

# **راهنمای فرآیند پرداخت شهریه دانشجویان بین الملل**

فهرست مطالب

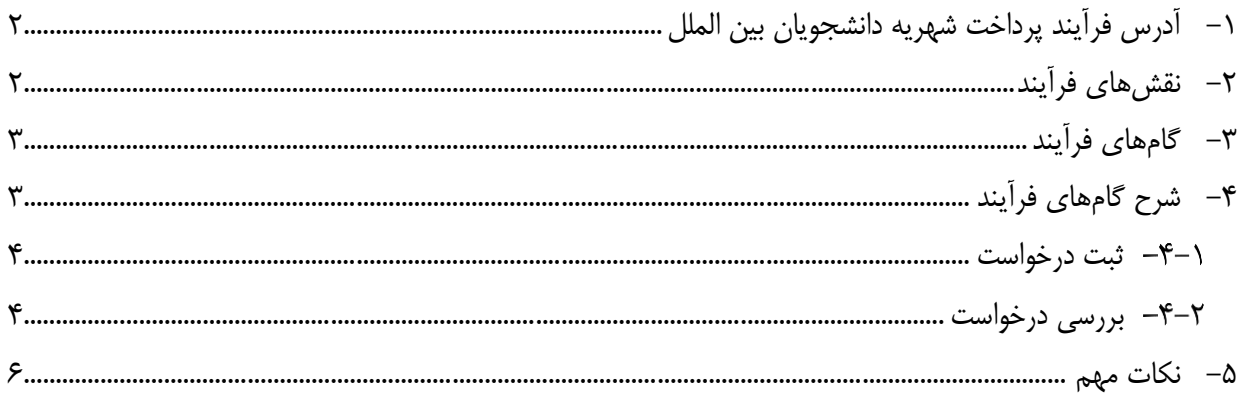

<span id="page-2-0"></span>**-1 آدرس فرآیند پرداخت شهریهدانشجویان بینالملل**

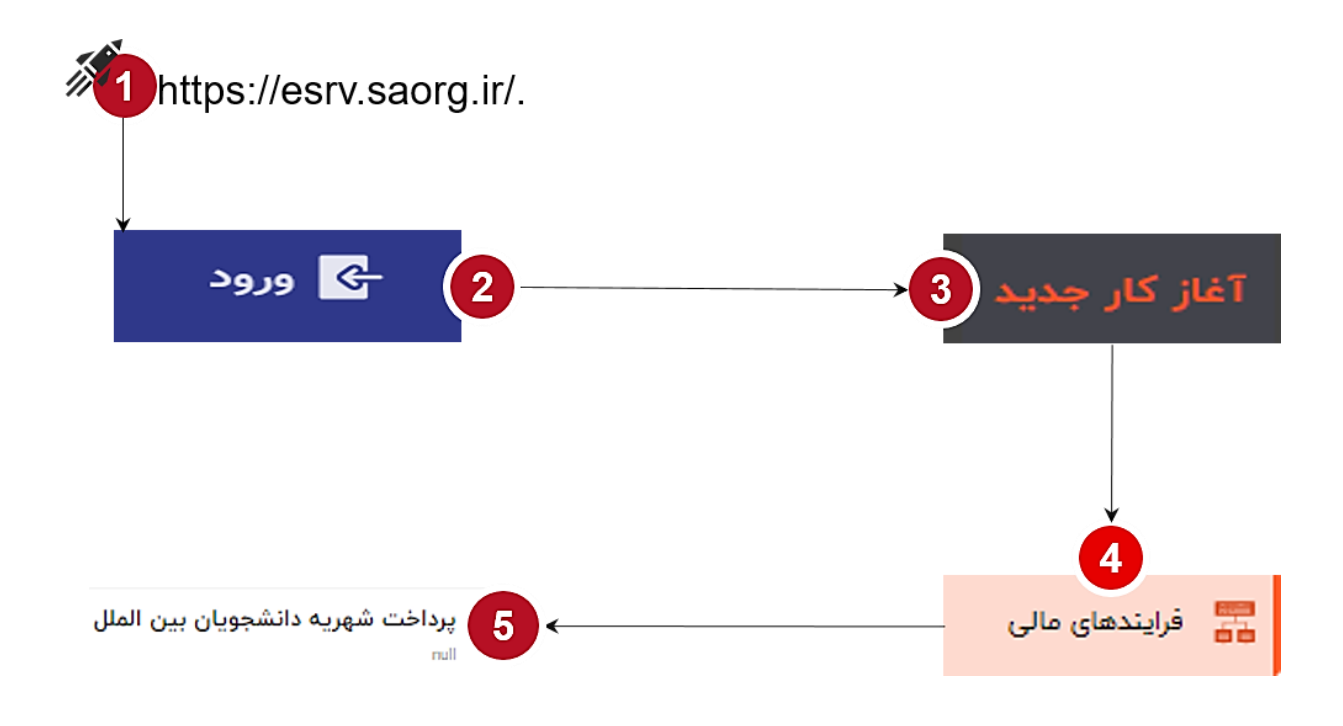

<span id="page-2-1"></span>**-2 نقشهای فرآیند**

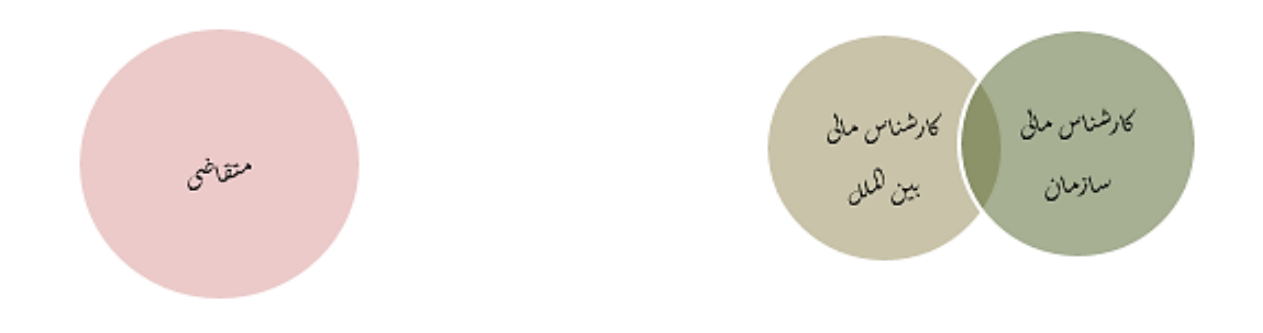

## <span id="page-3-0"></span>**-3 گام های فرآیند**

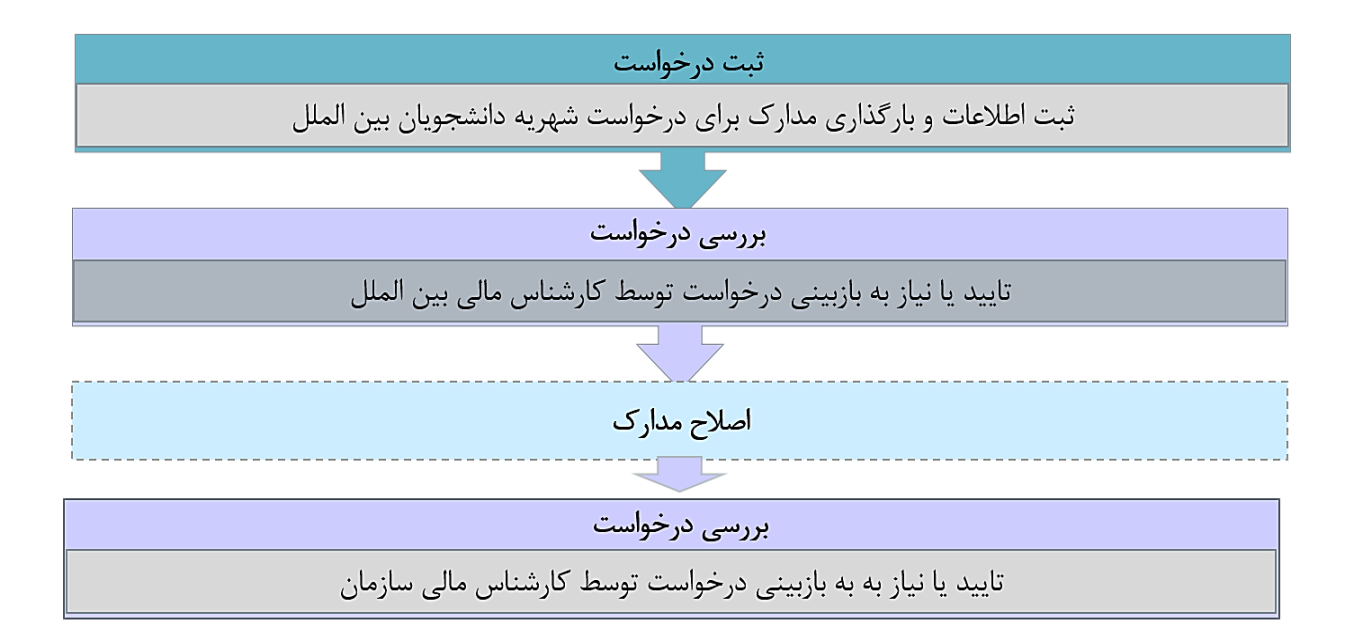

# <span id="page-3-1"></span>**-4 شرح گام های فرآیند**

پس از مراجعه به آدرس بند 1 و انتخاب فرآیند "پرداخت شهریه دانشجویان بین الملل" جهت ثبت درخواست اقدام نمایید.

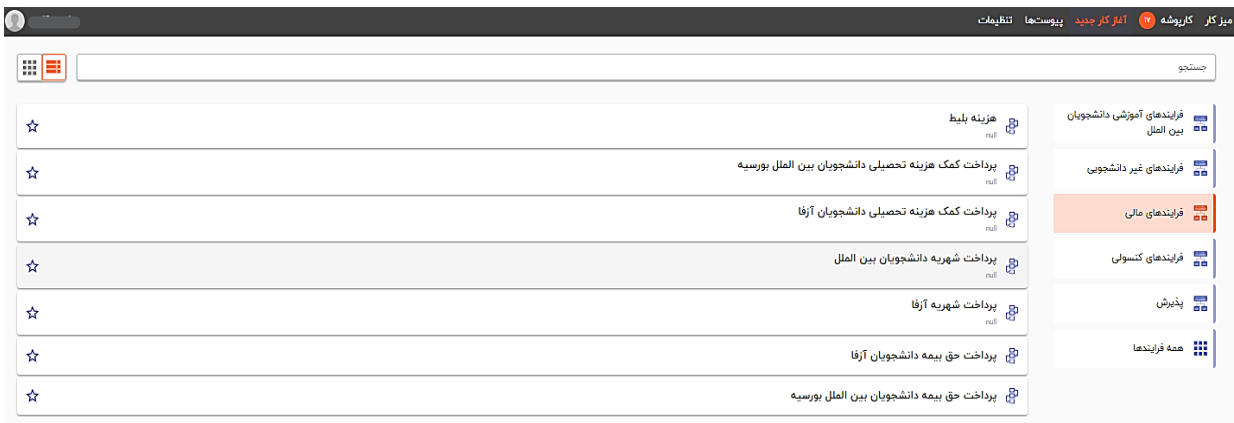

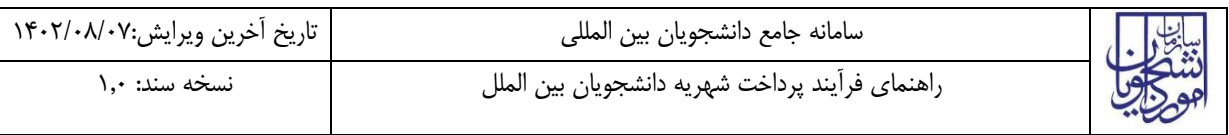

#### <span id="page-4-1"></span><span id="page-4-0"></span>**ثبت درخواست**

در این مرحله متقاضی برای درخواست پرداخت شهریه باید مطابق با تصویر زیر اطالعات را تکمیل نماید.

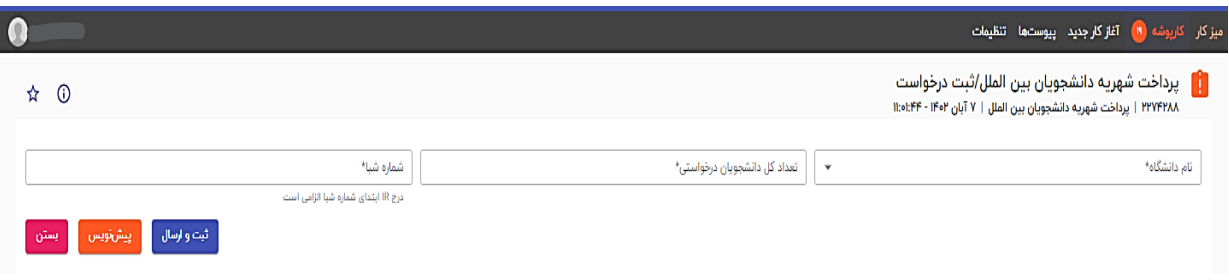

تمام فیلدهای موجود در فرم الزامی بوده و تا زمانی که این فیلدها تکمیل نشود امکان ثبت وجود ندارد. در پایان جهت ثبت و ادامه فرآیند از دکمه ثبت و ارسال انتهای فرم استفاه شود. پس از تکمیل و ارسال، فرم برای بررسی به کارپوشه کارشناس بین الملل منتقل می شود.

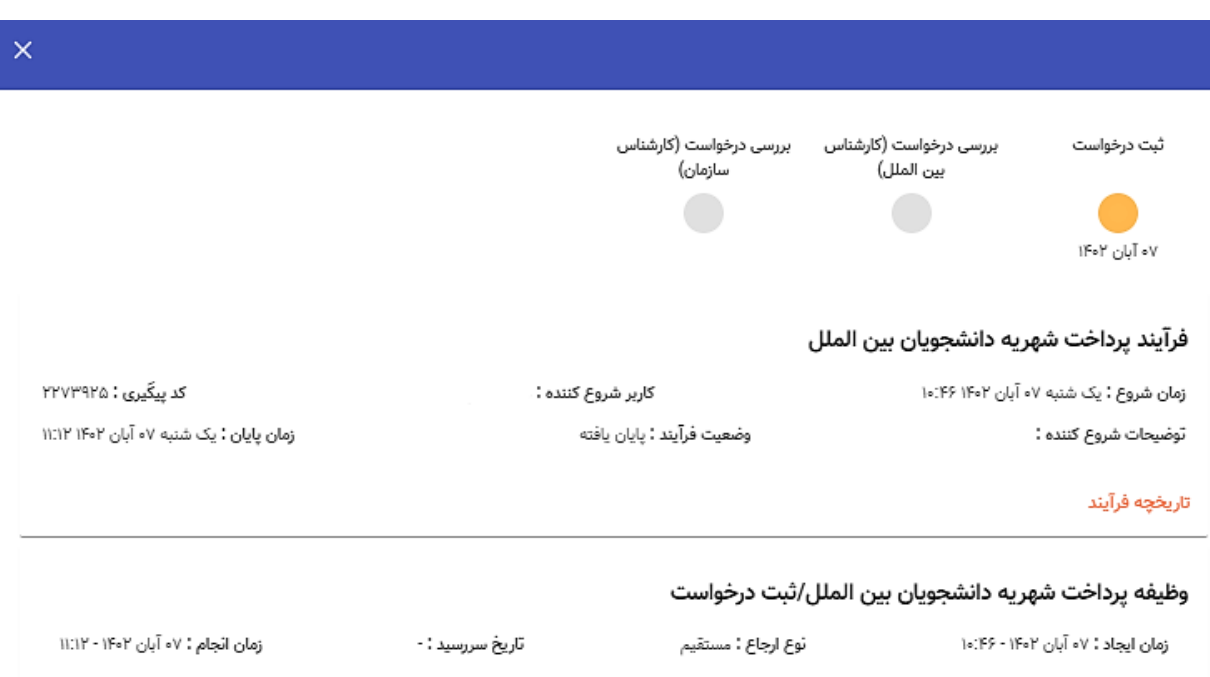

### **بررسی درخواست**

 در این مرحله، کار شناس بین الملل، میتواند اطالعات درج شده تو سط متقا ضی را از م سیر کارپو شه، م شاهده وظیفه، رویت نماید.

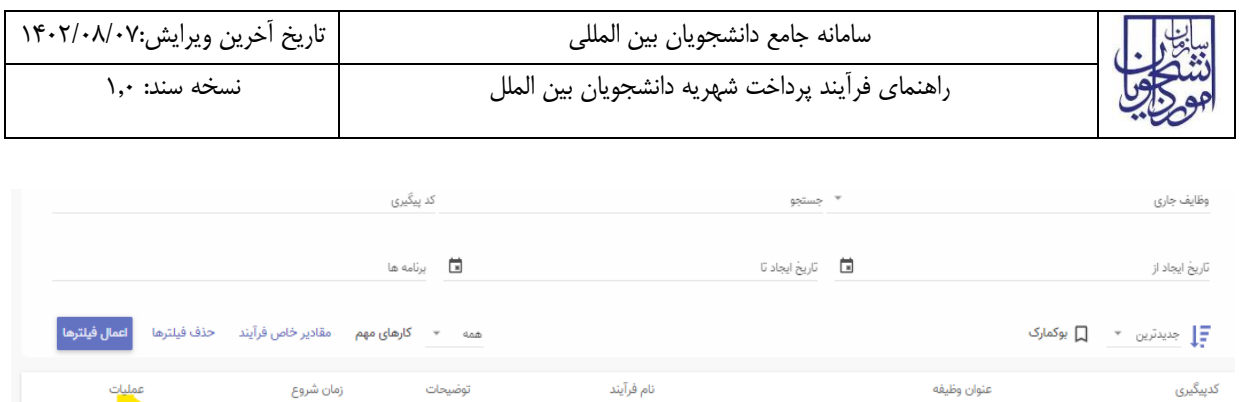

پرداخت شهریه دانشجویان بین الملل

 $\begin{picture}(160,17)(-10,17)(-10,17)(-10,17)(-10,17)(-10,17)(-10,17)(-10,17)(-10,17)(-10,17)(-10,17)(-10,17)(-10,17)(-10,17)(-10,17)(-10,17)(-10,17)(-10,17)(-10,17)(-10,17)(-10,17)(-10,17)(-10,17)(-10,17)(-10,17)(-10,17)(-10,17)(-10,17)(-10,17)(-10,17)(-10,1$ 

.<br>- آبان ۱۴۰۲ - ۱۴۰۲.<br>- ۱۷

پس از بررسی فرم، کارشناس بنابر تشخیص گزینه تایید یا نیاز به بازبینی را ثبت و ارسال مینماید.

عنوان وظيفه

پرداخت شهریه دانشجویان بین الملل/ثبت درخواست

**PPVFPAA** 

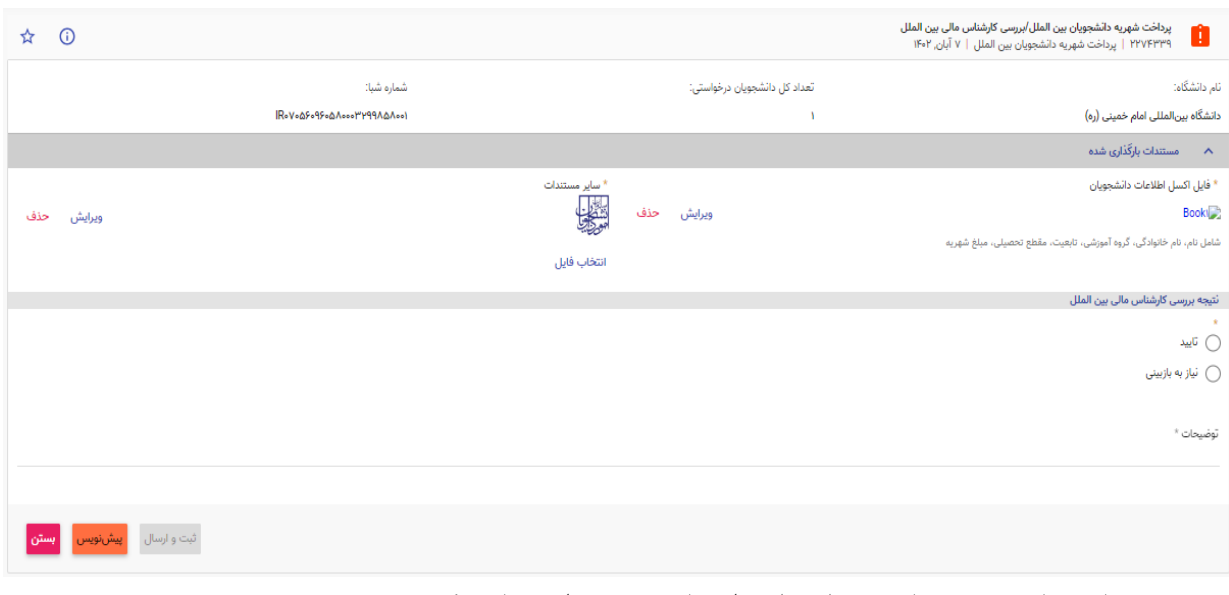

در صورت نیاز به بازبینی، فرمها به مرحله قبل برای بازبینی و ویرایش بازمیگردند. در صورت درج گزینه نیاز به بازبینی، درج توضیحات الزامی و در غیراینصورت اختیاری میباشد. در صورت تایید کارشناس، فرم درخواست جهت بررسی به کارشناس مالی سازمان ارسال میگردد.

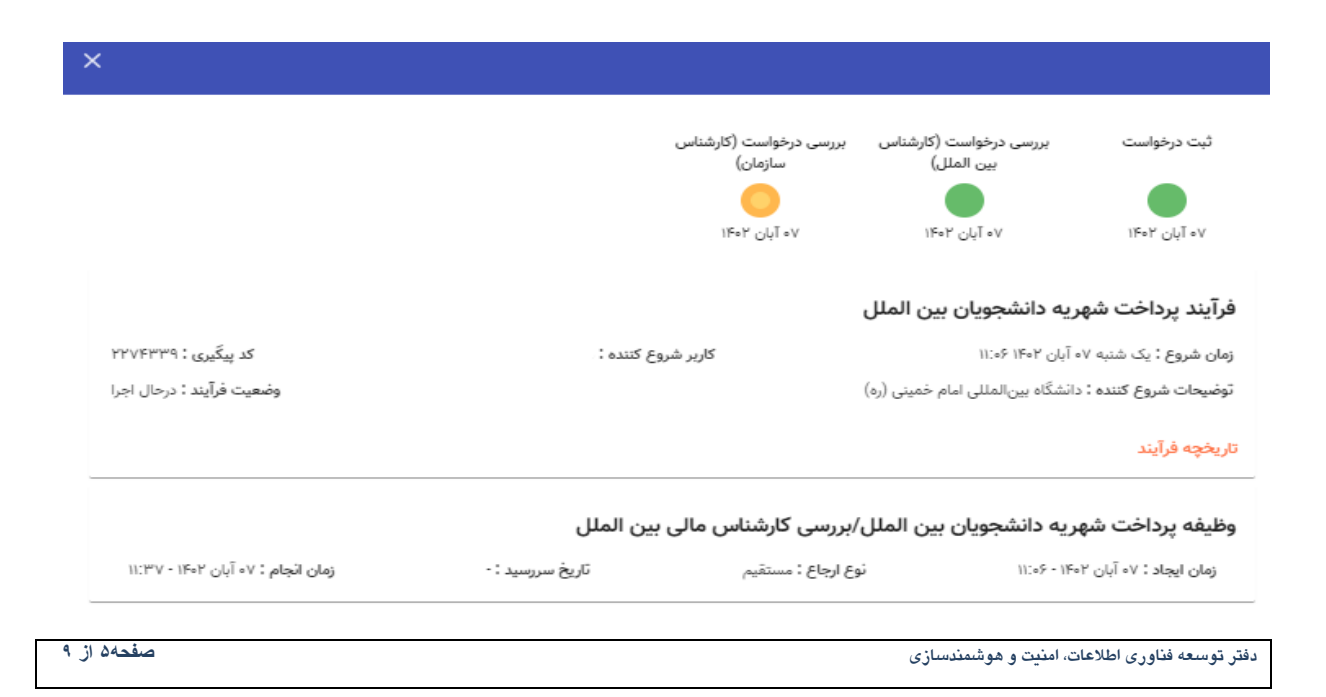

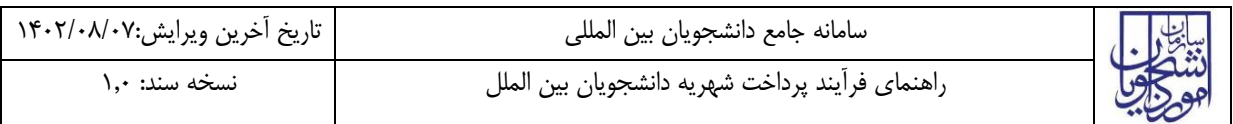

کارشناس سازمان اطالعات درج شده توسط متقاضی و کارشناس را بررسی و بنابر تشخیص، گزینه تایید، نیاز به بازبینی را ثبت و ارسال مینماید.

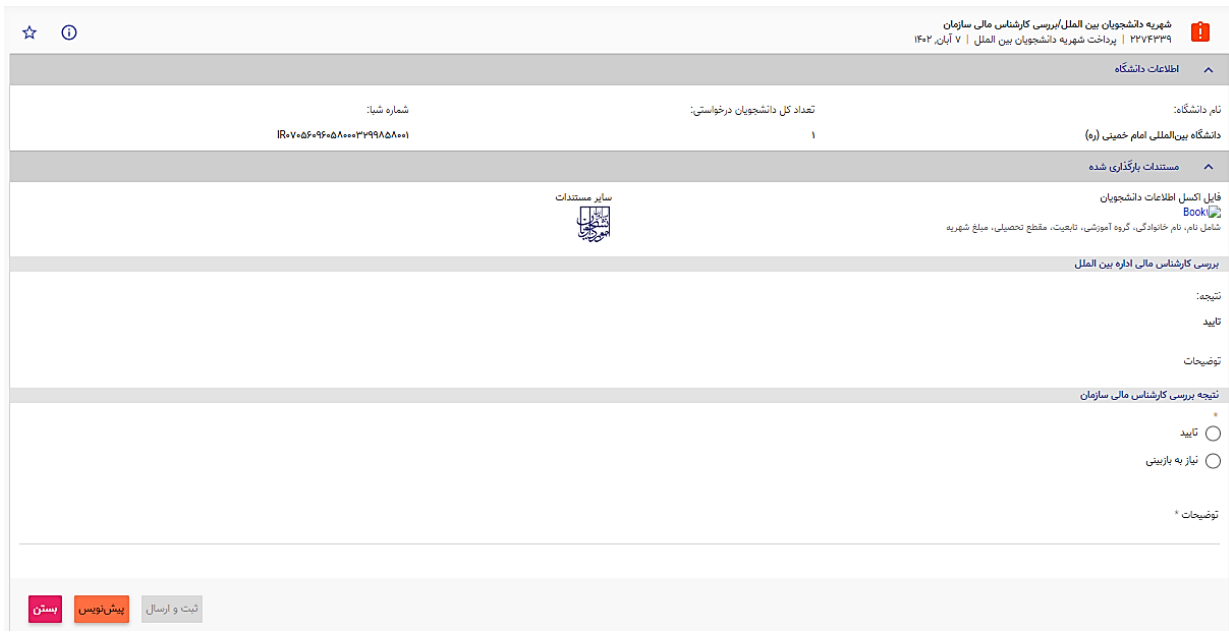

در صورت نیاز به بازبینی، فرمها به مرحله قبل برای بازبینی و ویرایش بازمیگردند. در صورت درج گزینه نیاز به بازبینی، درج توضیحات الزامی و در غیراینصورت اختیاری میباشد. در صورت تایید کارشناس سازمان، درخواست تایید شده و پس از آن فرایند با موفقیت خاتمه مییابد.

### <span id="page-6-0"></span>**-5 نکات مهم**

جهت مشاهده مراحل درخواستهای ثبت شده مطابق با شکل زیر اقدام نمایید.

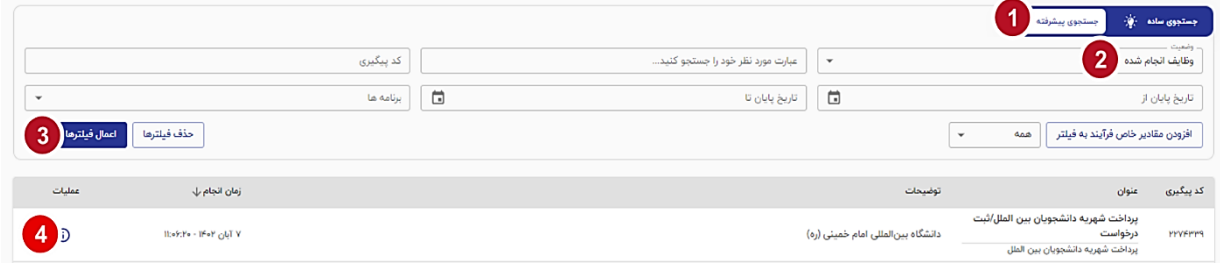

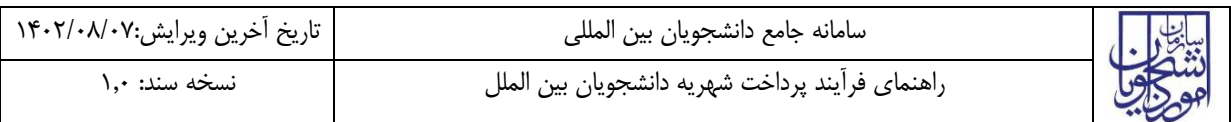

 جهت مشاهده تاریخچه فرآیند پس از انتخاب وظایف انجام شده، اعمال فیلتر و مشاهده اطالعات با کلیک بر عبارت تاریخچه فرایند قادر خواهید بود مراحل، انجام دهنده کار و سایر اطالعات جزئی درباره فرایند انجام شده را مشاهده نمایید.

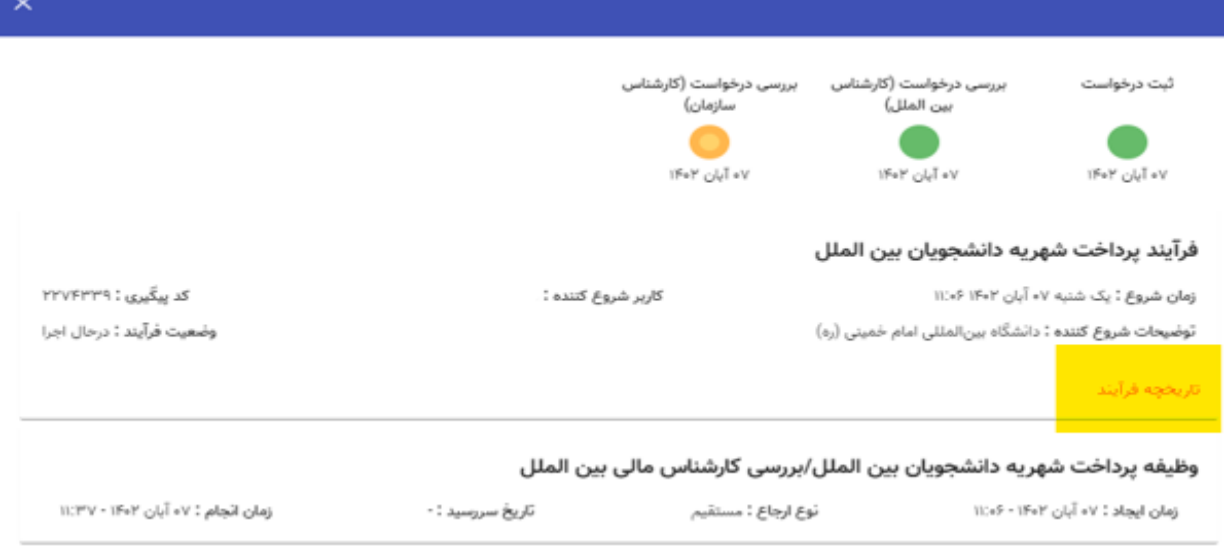

 فیلدهای موجود در فرم دارای اعتبارسنج بوده و تنها فرمتهای از پیش تعریف شده را معتبر است. در صورت ورود اطالعات یا بارگذاری مدارک با فرمتهایی بجز آنچه تعریف شده، پیغام "فرمت نامعتبر" نمایش داده خواهد شد.